#### 说明

本文档用于描述在使用系统中如何设置弹出窗口,文档中所用截图仅为参考样式, 具体不同版本浏览器可能不通,请参考设置。

#### 一、 **IE**

现象

在使用 easy56 时, 点击功能后 IE 提示: "Internet Explorer 阻止了一个来自 www.easy56.com 的弹出窗口"

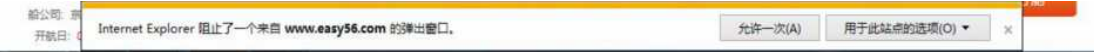

## 处理方法

在 IE 中点击工具→Internet 设置,点击设置页面中"隐私"页面,点击设置, 在"弹出窗口阻止程序"部分点击,设置:

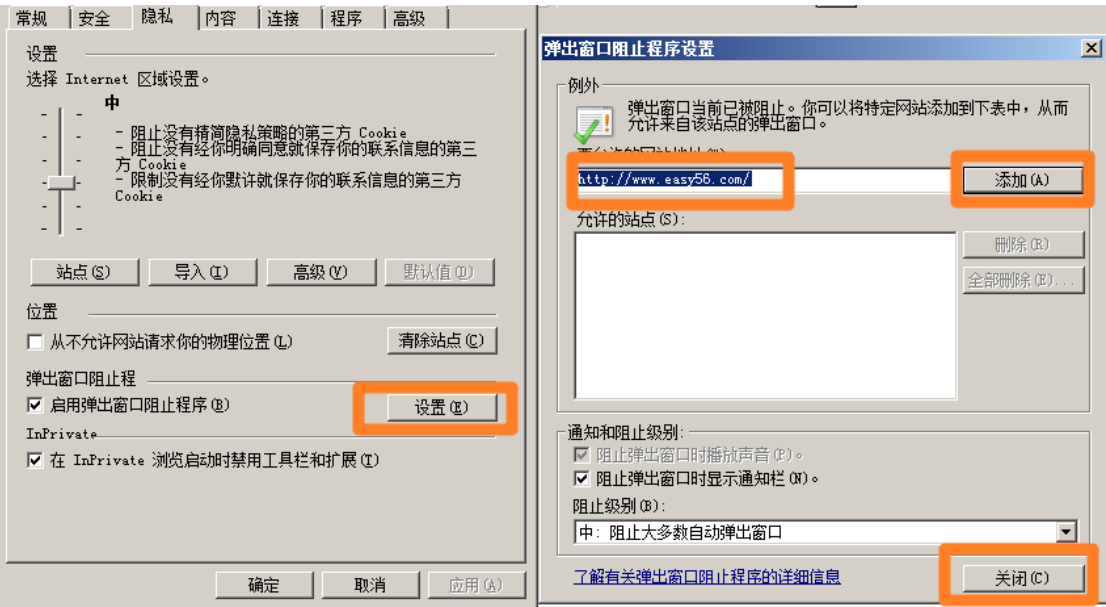

在要允许的网站地址中输入:http://www.easy56.com,点击添加后,点击关

闭按钮和 internet 选项窗口,刷新页面即可。

# 二、 **Chrome**

现象

在使用 easy56 时,点击功能后 Chrome 提示: "已拦截弹出窗口",导致功能 无法使用

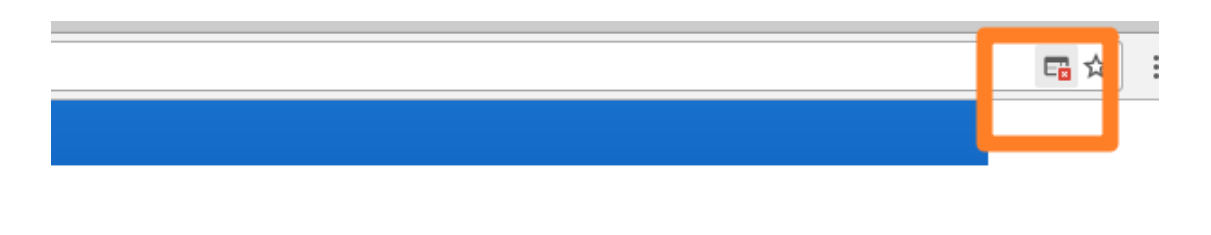

# 处理方法

1. 打开 Chrome,点击 自定义及控制 Google Chrome

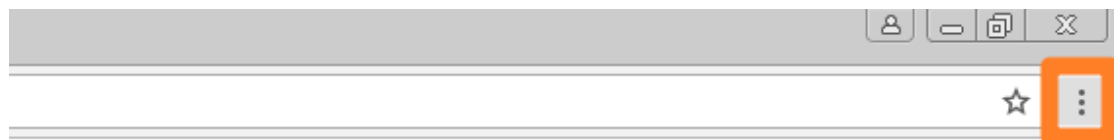

2. 点击: 设置→显示高级设置…

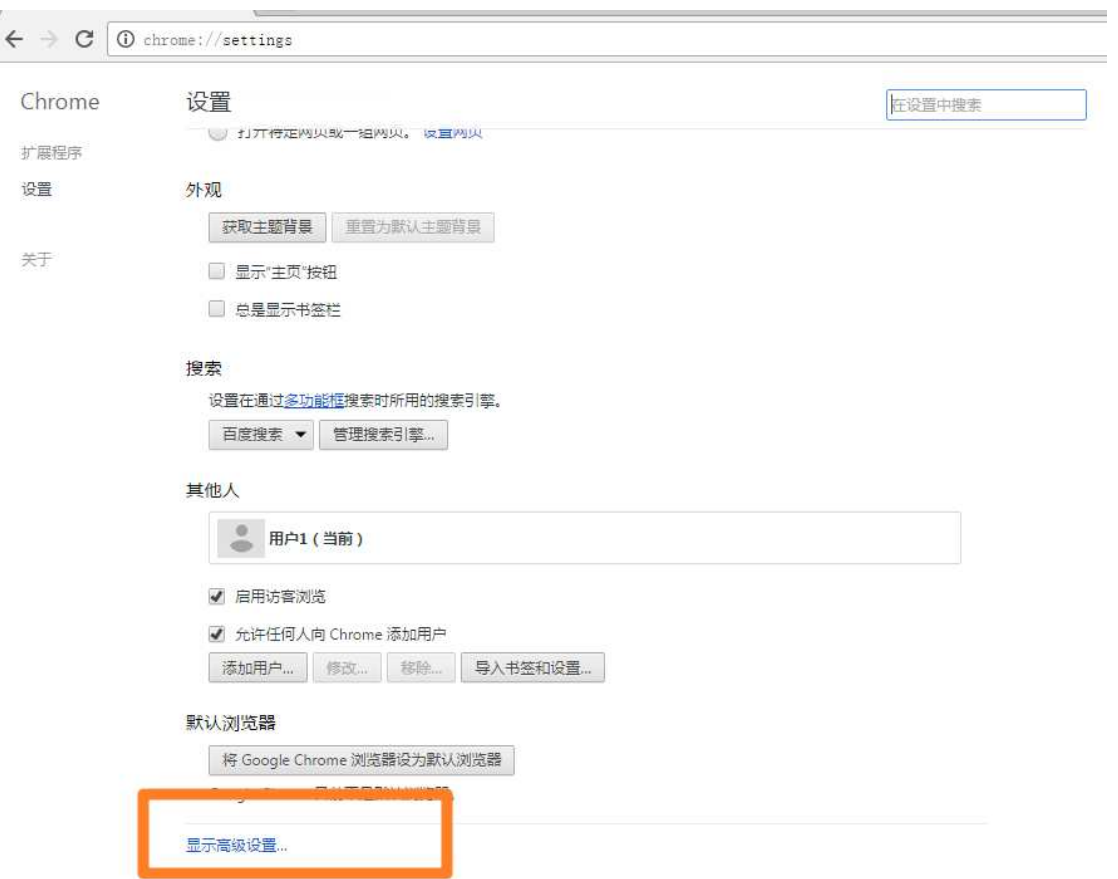

3. 点击"内容设置…",在内容设置窗口中拖动滚动条,找到弹出式窗口,点 击管理例外,输入 http://www.easy56.com,选择允许,点击设置完成

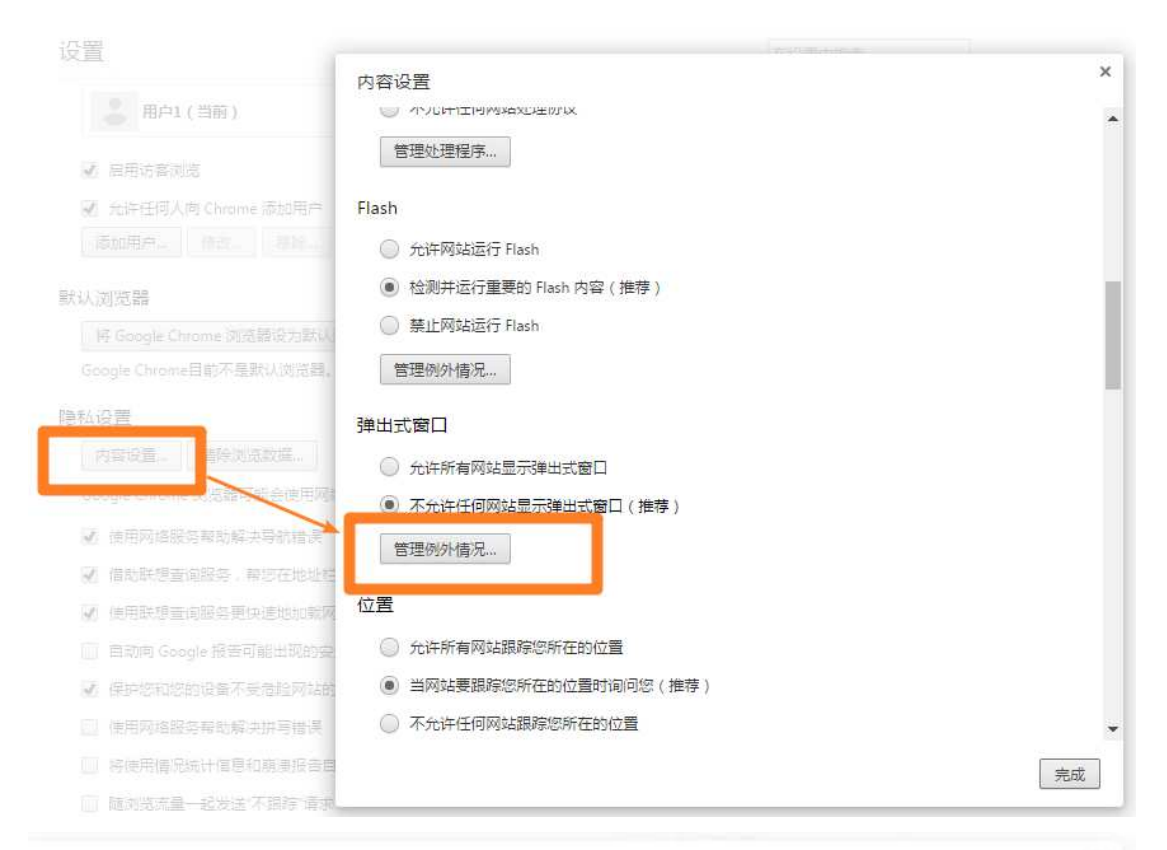

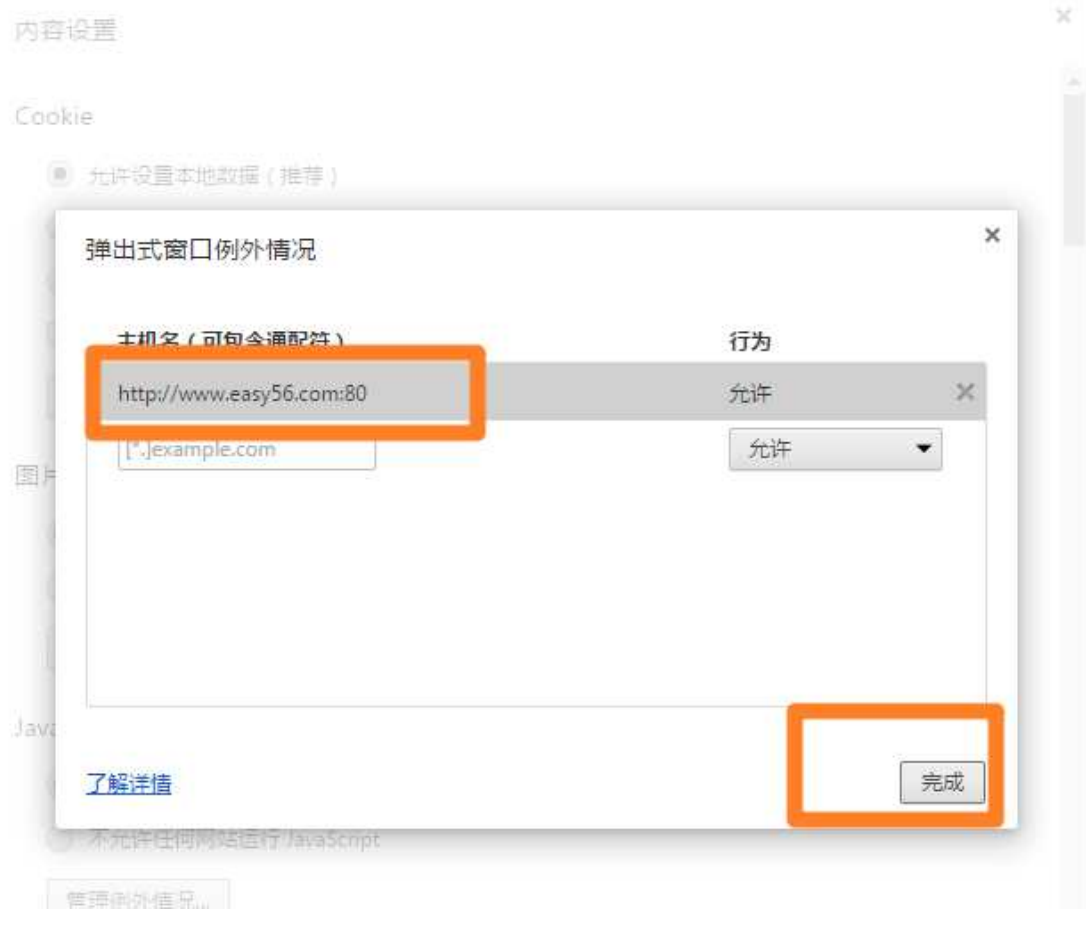

4. 刷新页面,重新执行操作。

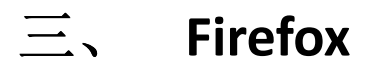

### 现象

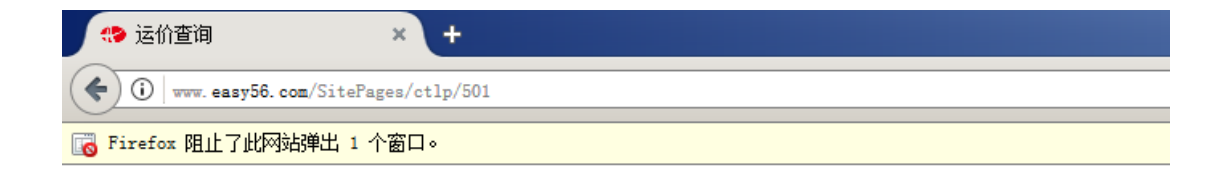

## 处理方法

1. 打开 Firefox 浏览器,点击浏览器的"打开菜单",点击选项

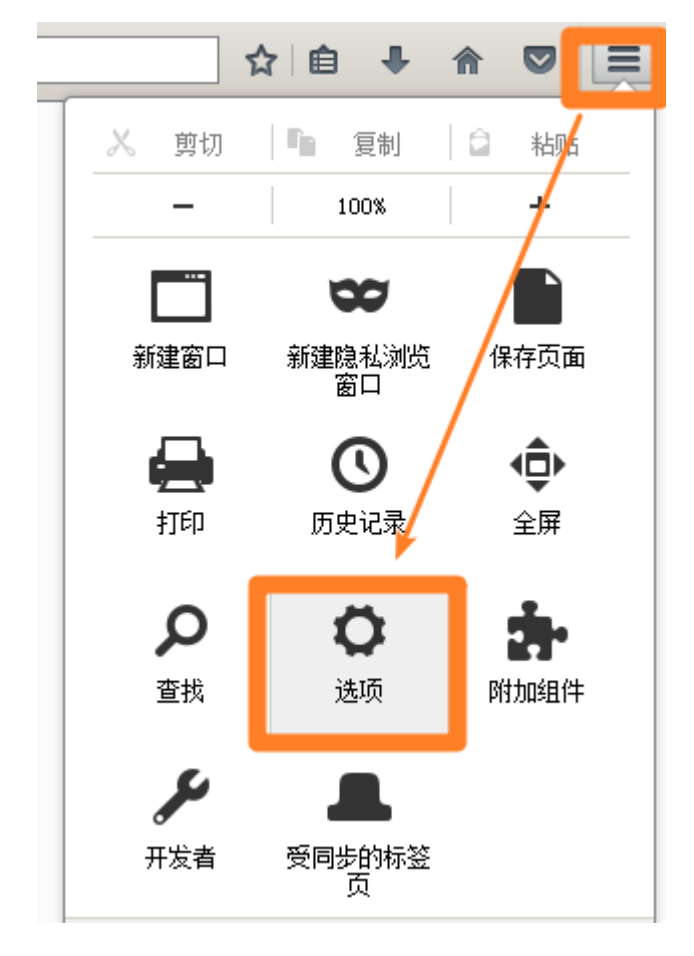

2. 在选项页面中选择"内容",在详细内容的"弹出式窗口"点击"例外"按

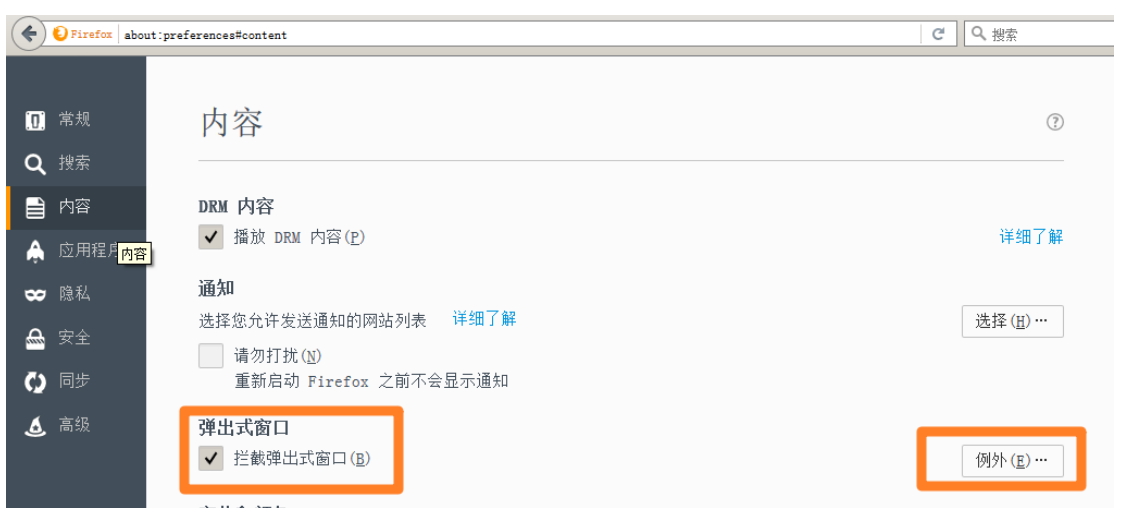

3. 增加允许 easy56 弹出页面 (输入 http://www.easy56.com, 点击允许,

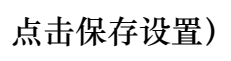

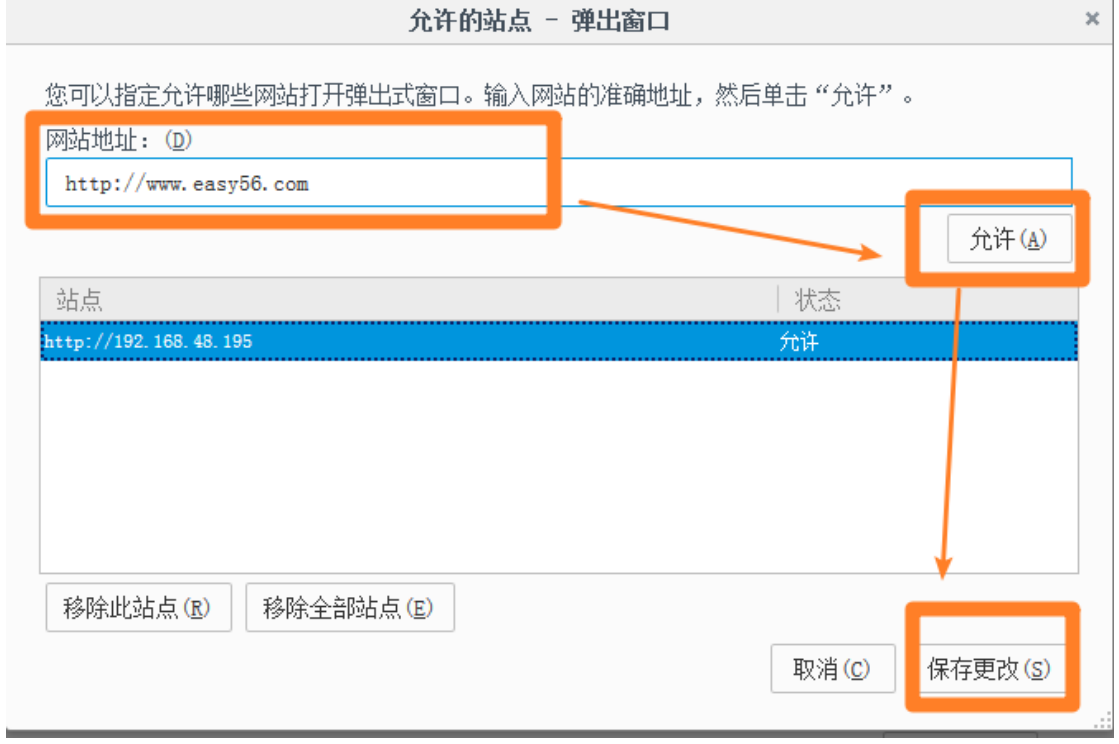

4. 重新刷新页面后即可。

# 四、 **360**

## 现象

点击操作后,在浏览体的地址行中出现阻止标识

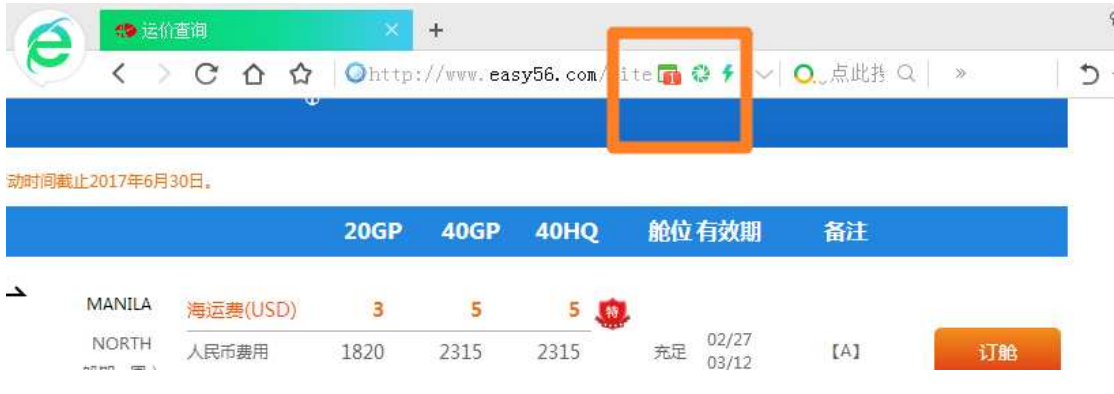

# 处理方法

1. 点击浏览器"打开菜单"中的"选项",打开浏览器"选项/设置"

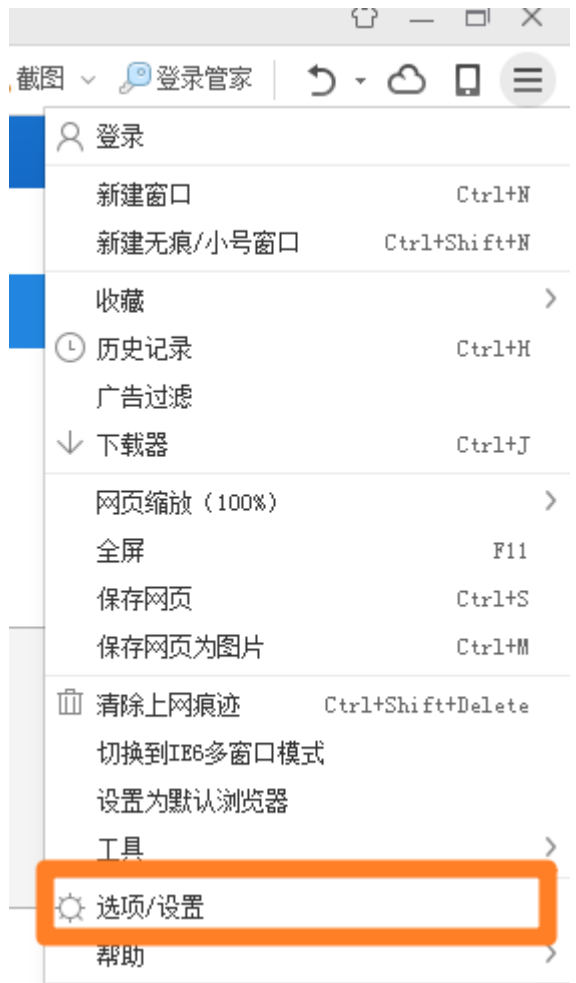

## 2. 在选项中选择"广告过滤",点击右侧页面的"管理例外网站"

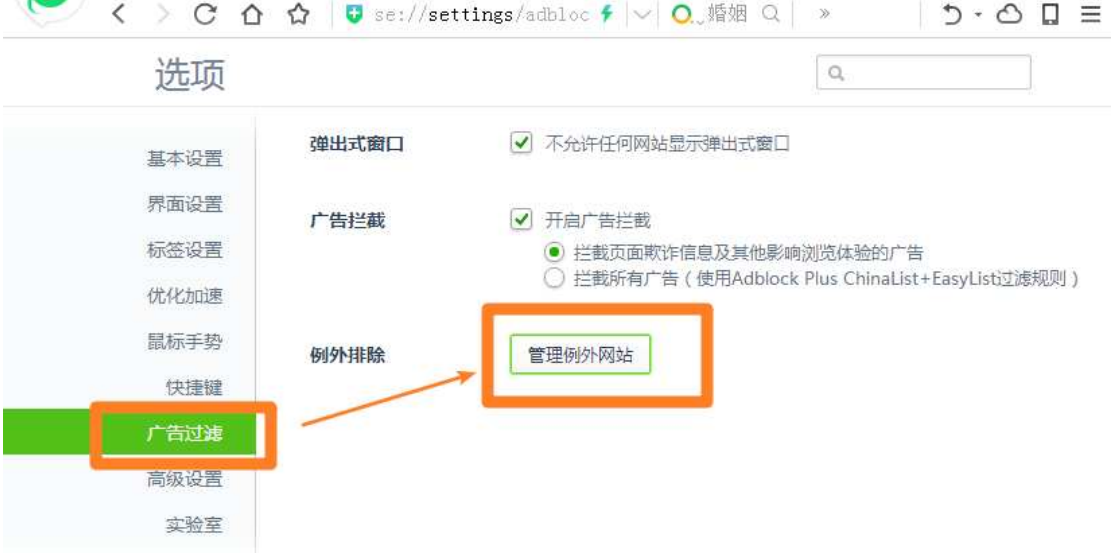

3. 在管理例外网站中增加:[\*.]easy56.com

#### 广告过滤例外情况

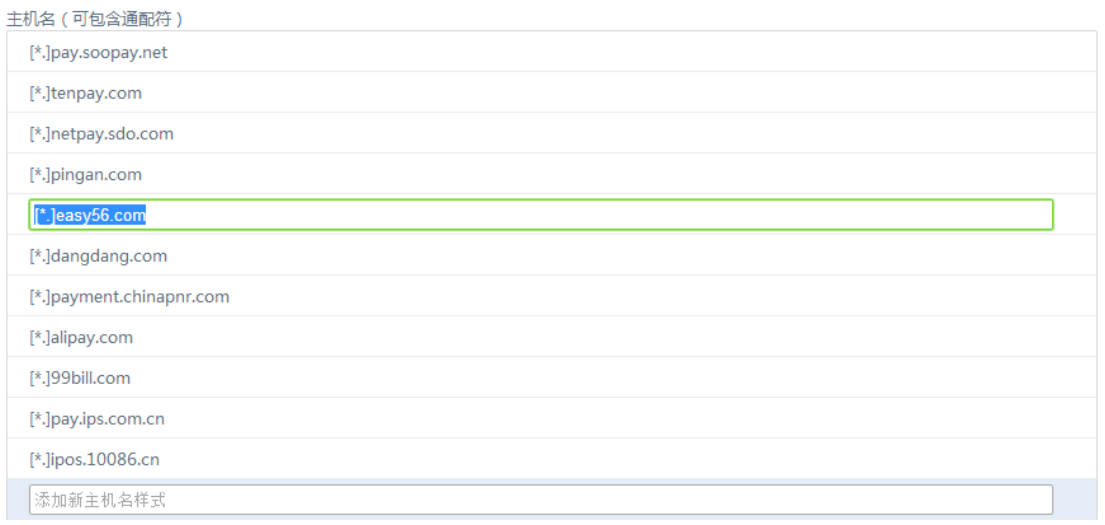

4. 关闭设置后刷新页面即可

# 五、 搜狗

1. 打开菜单栏,点击"工具"菜单中的"选项"(如果菜单未显示,按键盘的 Alt 键即可)

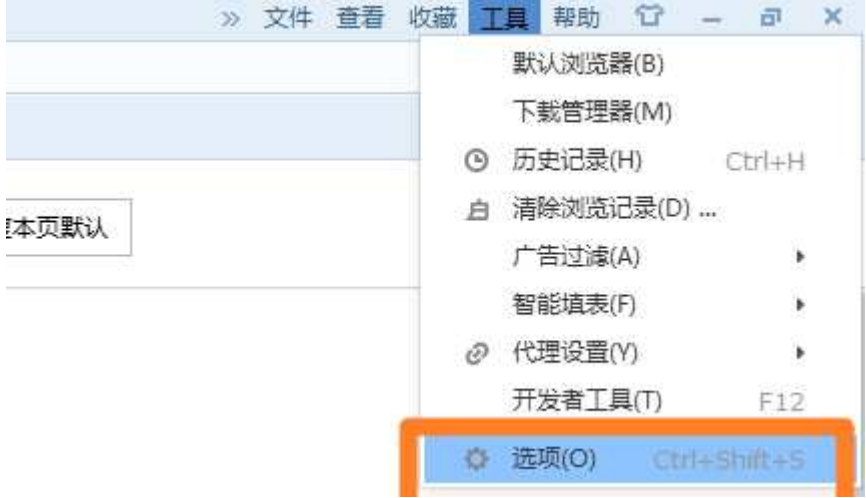

2. 点击选项页面中的"高级",在"广告过滤"部分,点击"编辑免过滤列表"

#### www.easy56.com

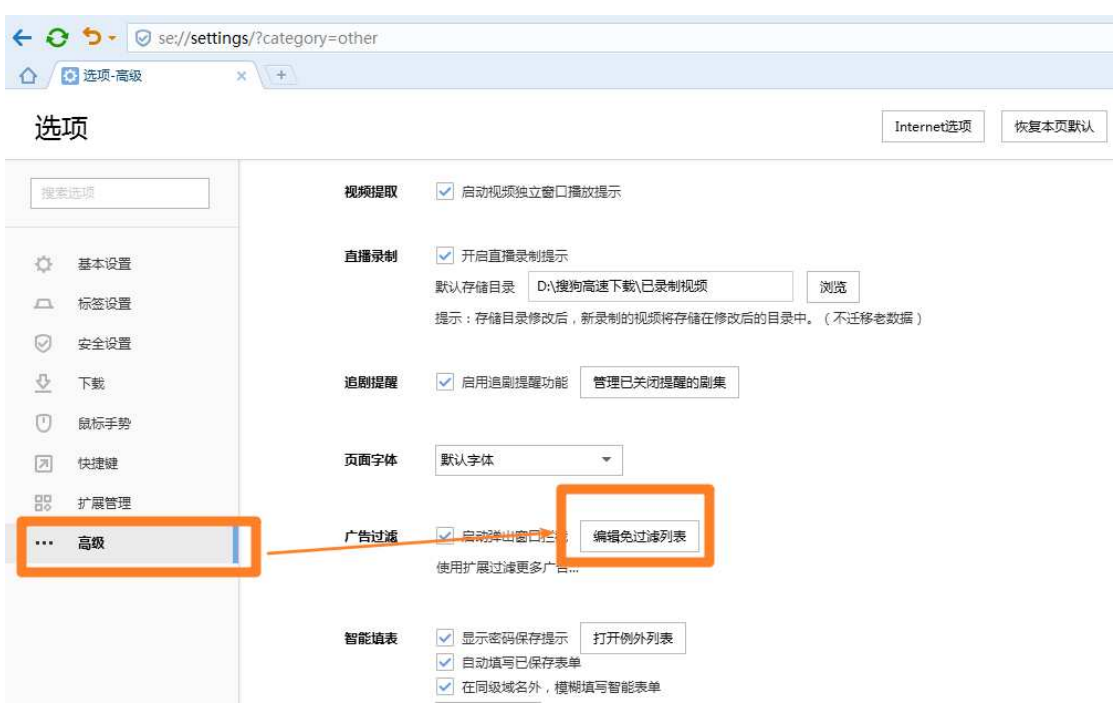

## 3. 在过滤列表中增加[\*.]easy56.com

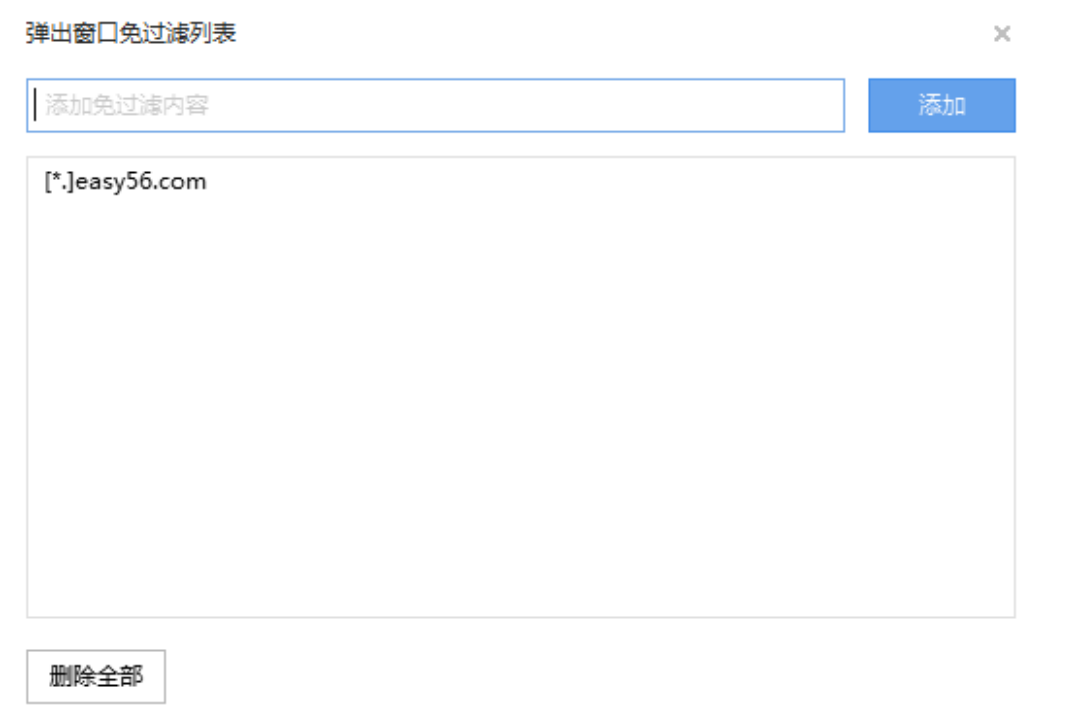

4. 确定设置后重新刷新页面即可

# 六、 傲游

在访问 www.easy56.com 时,如果弹窗被拦截,在浏览器状态栏会标识被拦截

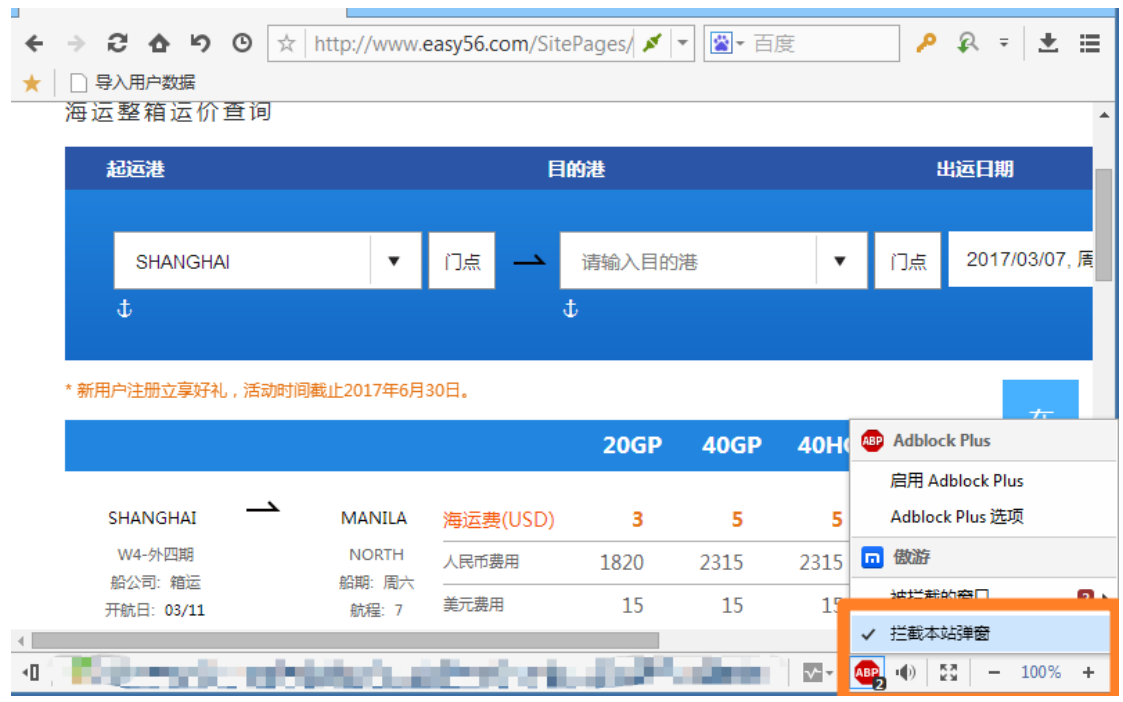

次数。只要点击拦截标识,取消"拦截本站弹窗"即可。

七、 腾讯

1. 点击系统菜单中的设置

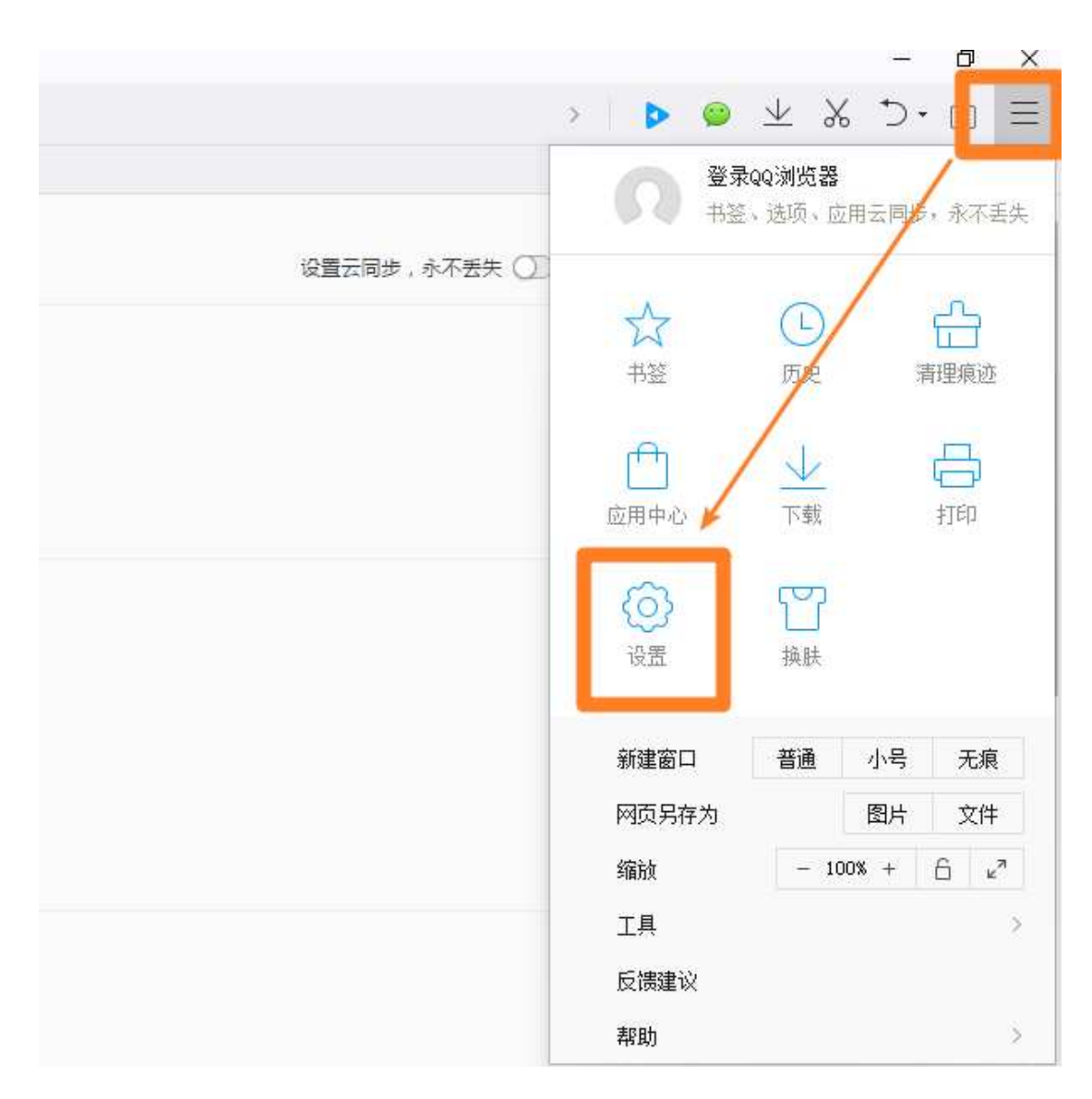

2. 点击设置中的高级页面,在"安全与隐私"设置章节点击"内容设置…"

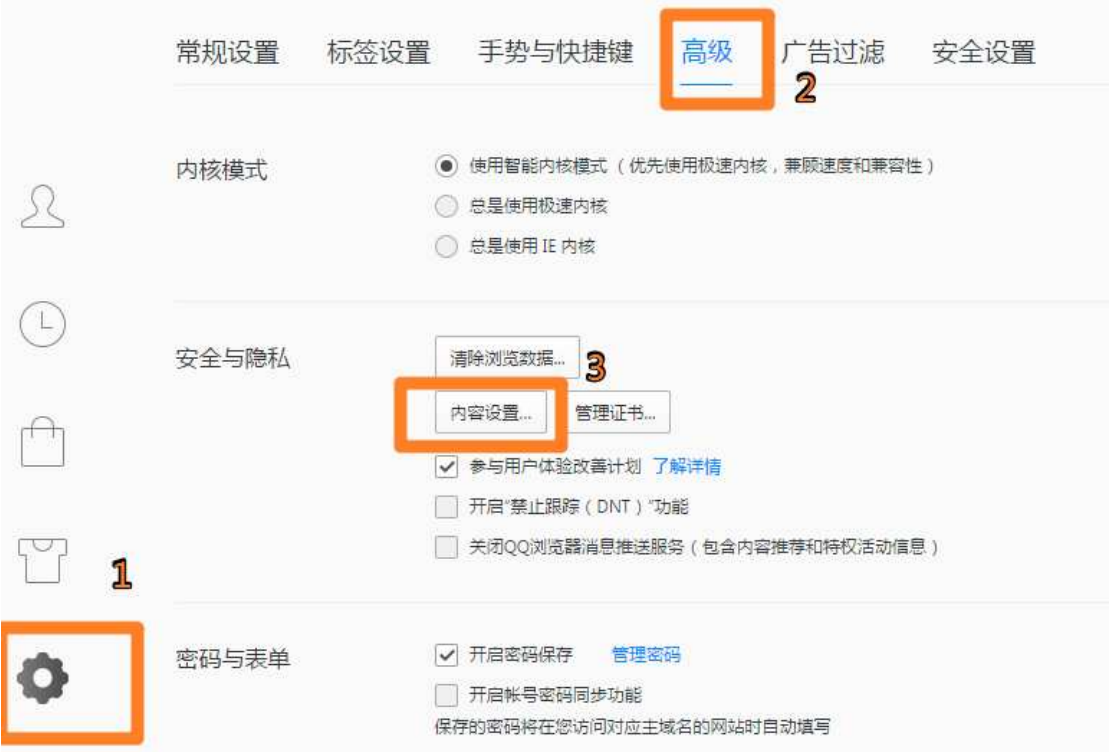

## 3. 在"弹出式窗口"章节点击,管理例外情况

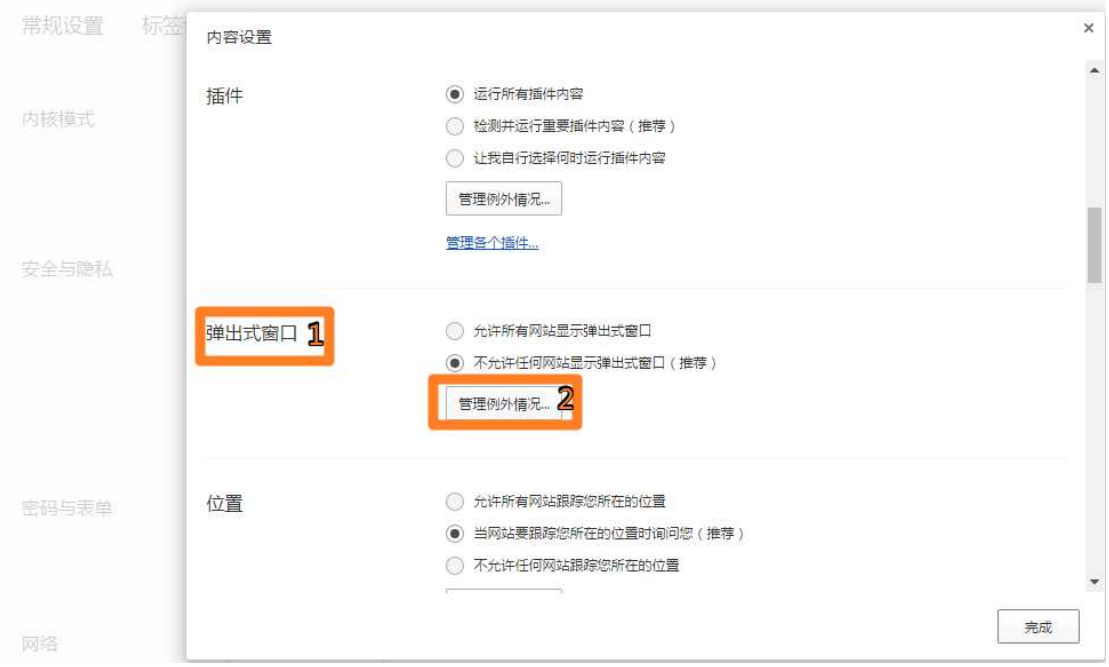

4. 添加例外网址:[\*.]easy56.com

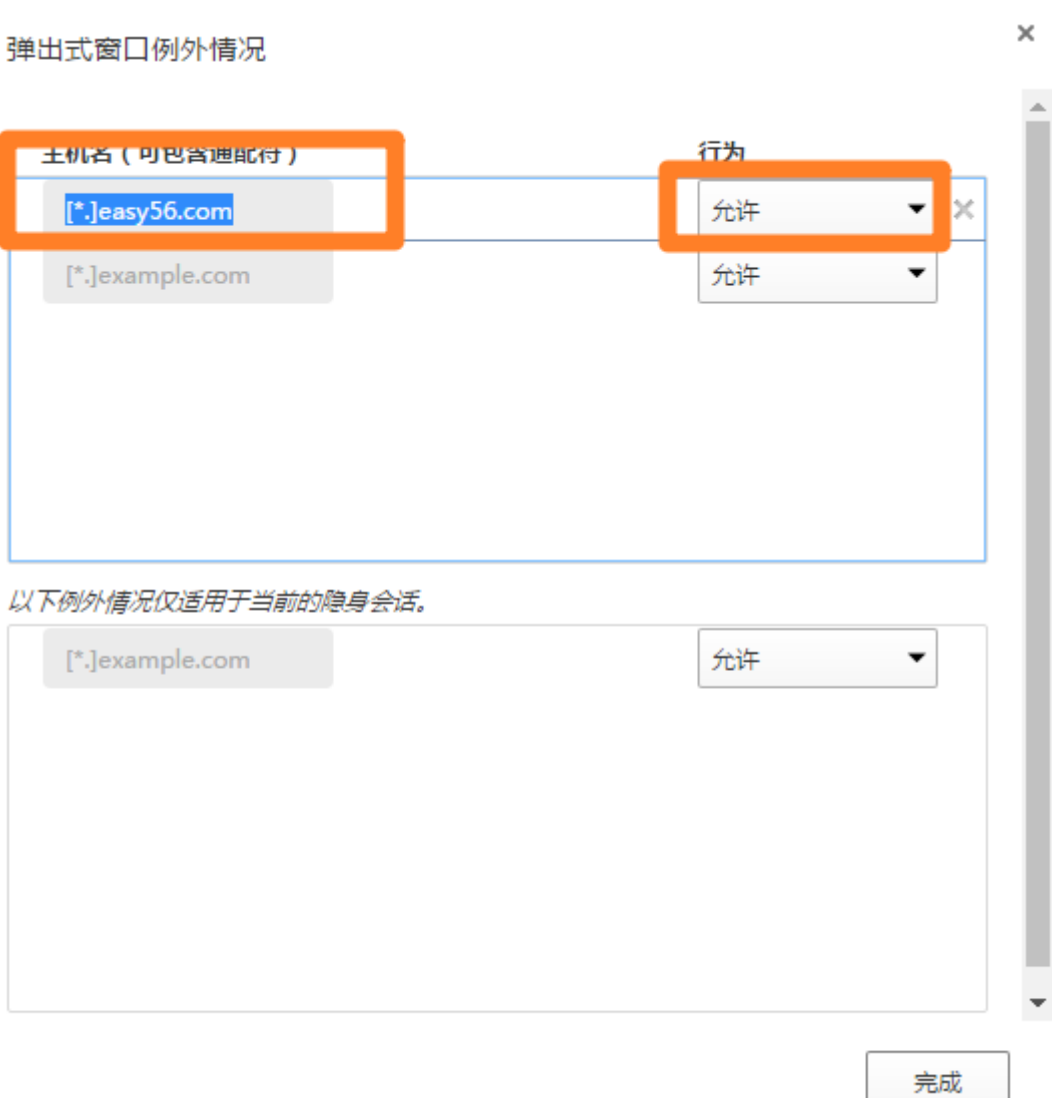

## 5. 完成后刷新页面

# 八、 **Safari**

点击 MAC 的系统文件设置菜单中的 Safari 的偏好设置

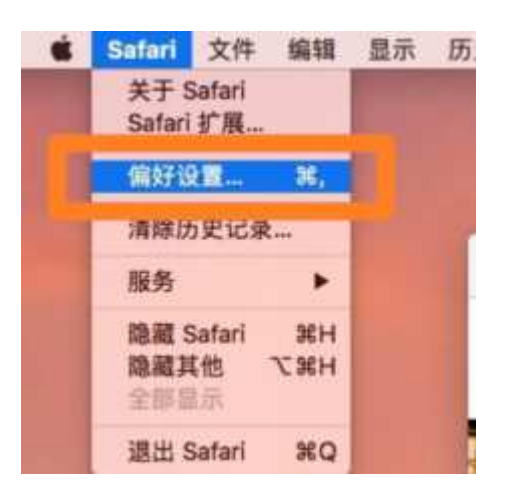

在安全性中取消"阻止弹出式窗口"选项,关闭设置窗口,重新刷新页面即可。

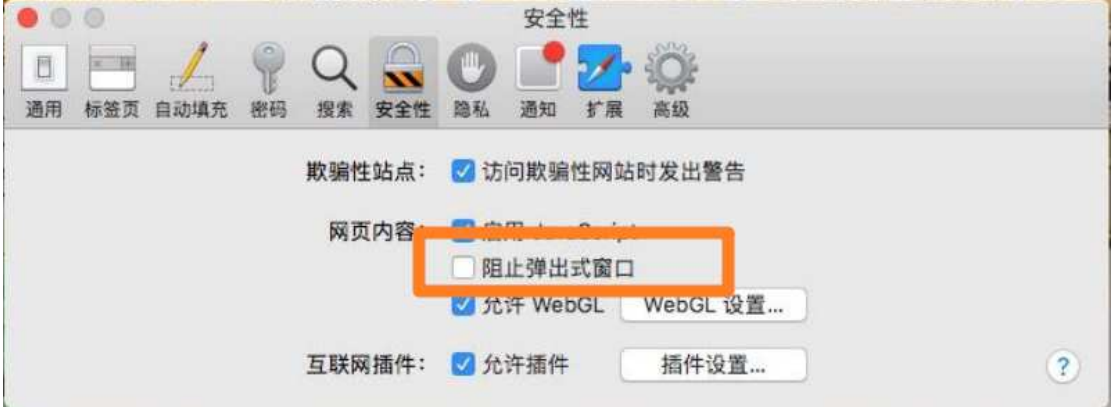

# 九、 电脑管家

1. 电脑管家页面点击工具箱

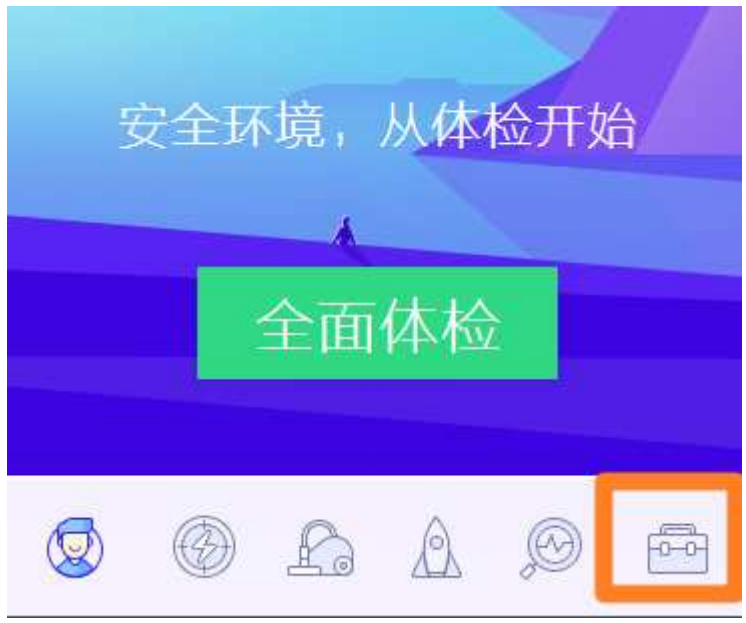

#### 2. 在工具箱页面点击更多

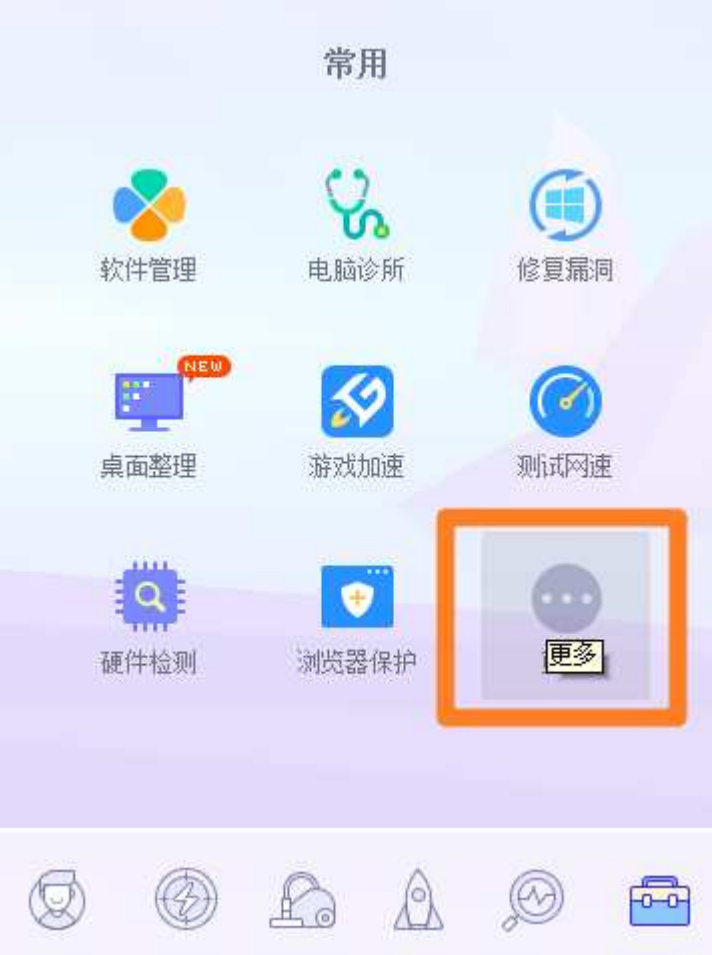

## 3. 在上网页面中点击网页广告过滤

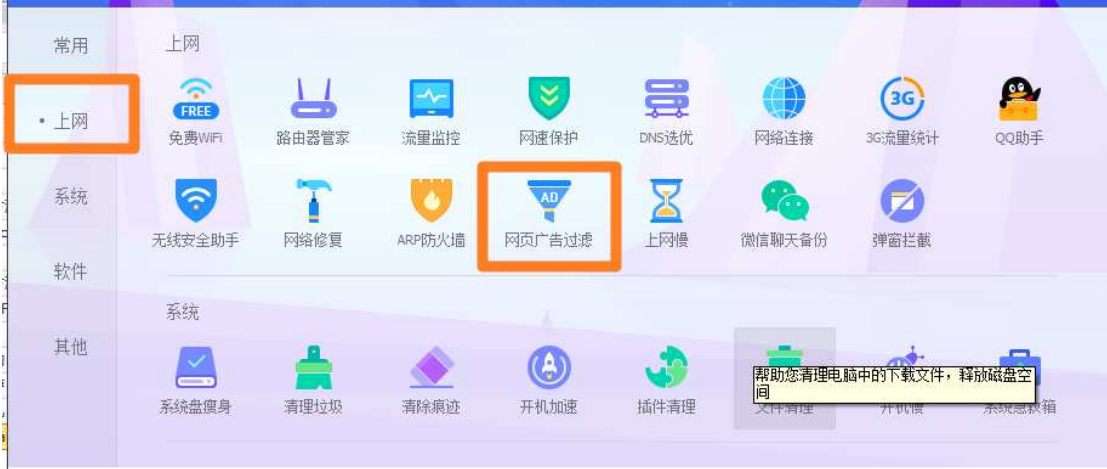

4. 在不过滤网站中添加 http://www.easy56.com

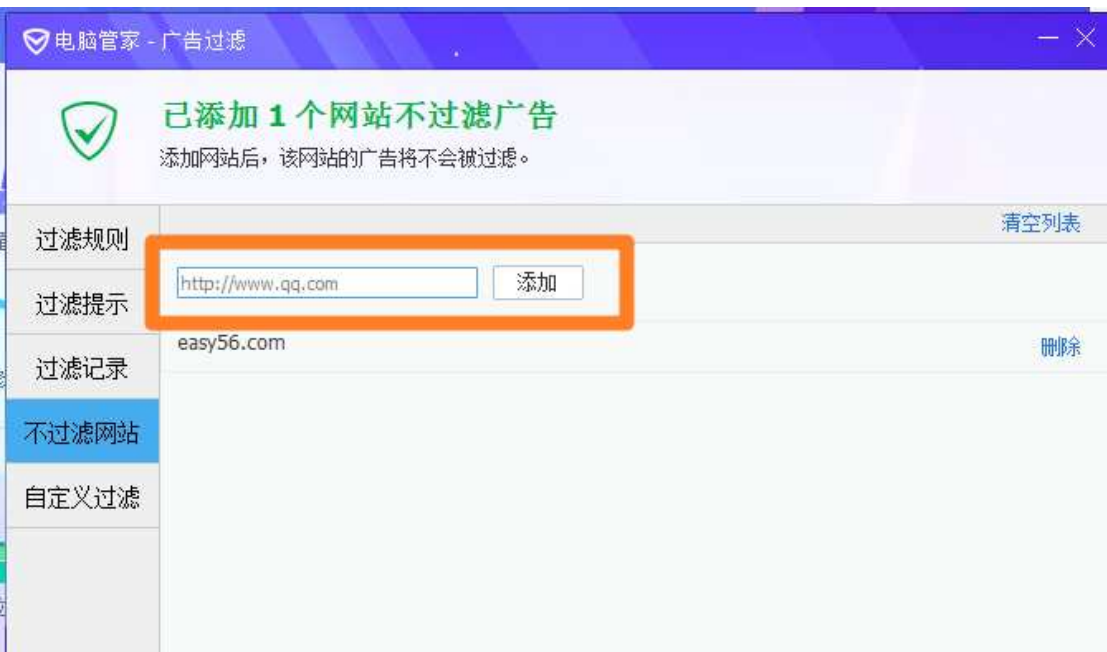